# INOV<sup>U</sup>

# INOVU DUAL DOCK QS V2

Station d'accueil SATA double avec clonage + effacement de disque

**Manuel d'utilisation**

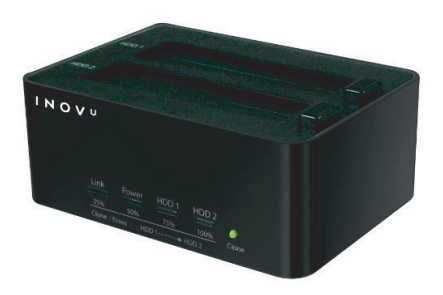

# **ATTENTION !**

Les nouveaux HDD doivent être formatés avant utilisation.

#### **Préface**

Tout a été mis en œuvre pour que les informations contenues dans ce manuel soient exactes. Néanmoins, le fabricant de cet appareil et le distributeur ne sauraient être tenus responsables de toute erreur ou omission dans ce manuel ou de l'utilisation des informations contenues dans celui-ci.

Veuillez conserver ce manuel durant toute la durée de vie de votre appareil.

# **CONTENU**

**DESCRIPTION DU PRODUIT INSTALLATION DES DISQUES DURS GUIDE DE FORMATAGE DES DISQUES DURS (SOUS WINDOWS) GUIDE DE FORMATAGE DES DISQUES DURS (SOUS MAC) OPERATION DE CLONAGE OPERATION D'EFFACEMENT NOTES**

# **DESCRIPTION DU PRODUIT**

#### **Contenu de la boite :**

- **INOVU DUAL DOCK OS V2**
- Câble USB 3.0
- Adaptateur secteur
- x Manuel d'utilisation

#### **Principales caractéristiques :**

- x Interface USB 3.0 pour des taux de transfert rapides (rétro-compatible USB 2.0)
- x 2 emplacements pour SSD/HDD SATA 2,53" et 3,5" 6 Gb/s
- Multifonctions : clonage et effacement, autonome
- · 4 LED d'activité
- x Plug & Play
- Sans outil

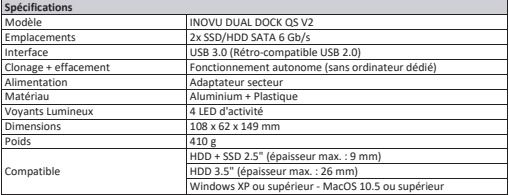

#### **Vue avant**

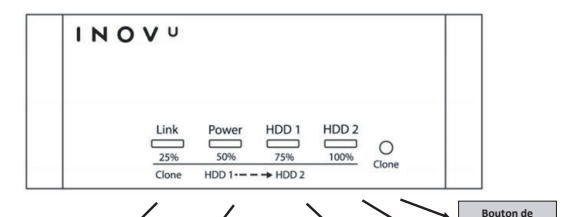

**clonage**

ä.

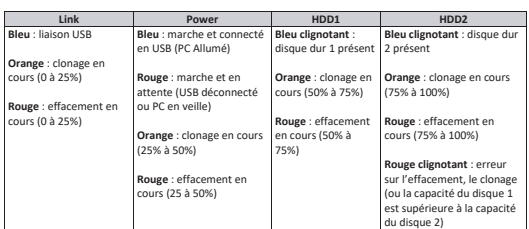

# **Vue arrière**

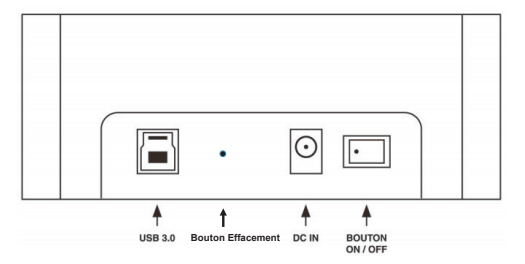

**Vue du dessus**

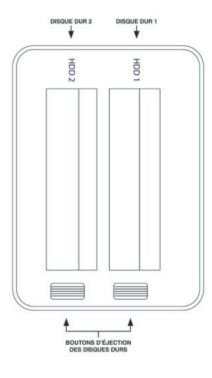

# **INSTALLATION DES DISQUES DURS**

**Etape 1** : Localisez le connecteur SATA.

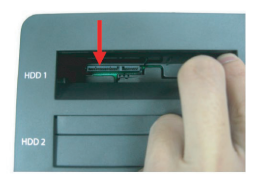

**Etape 2** : Installez les disques durs HDD/SSD 2.5" et/ou 3.5" dans l'emplacement, en alignant le port avec le connecteur SATA.

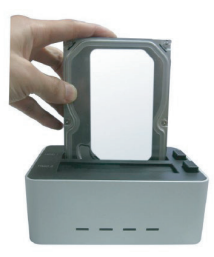

# **GUIDE DE FORMATAGE DES DISQUES DURS SOUS WINDOWS.**

**ETAPE 1** : Sur votre clavier, réalisez la combinaison de touches **Windows** + **R** pour ouvrir la fenêtre **Exécuter**.

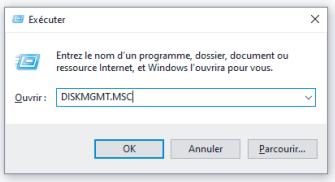

**ETAPE 2** : Tapez **DISKMGMT.MSC** et validez avec la touche **Entrée** ou le bouton **OK** pour accéder au gestionnaire de disques, vos disques durs apparaîtront comme « non alloués.

*Exemple : Disques de 120 Go & 500 Go*

**Disque 2** : 119.24 Go

**Disque 3** : 465,76 Go

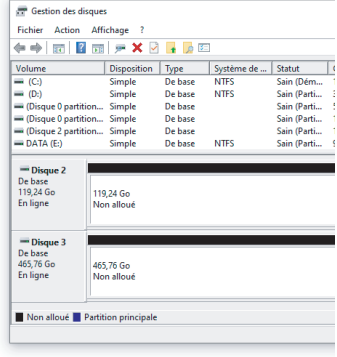

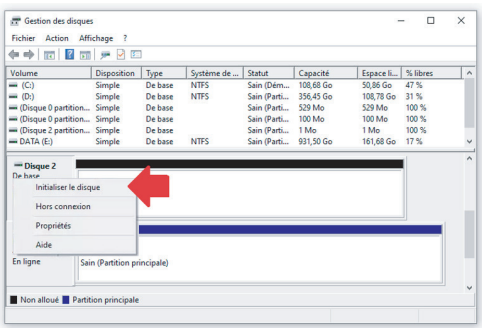

**ETAPE 3** : Faites un clic droit sur le Disque 2 et sélectionnez « Initialiser le disque ».

**Note :** Lorsqu'un disque pré-formaté/partitionné est utilisé, il est possible de voir apparaître « en ligne » plutôt que « non initialisé ». Dans ce cas, vous pouvez ignorer l'étape 3 et passer directement à l'étape 4.

**Note :** Windows 7/8/10 offrent les options « MBR » (Master Boot Record) ou « GPT » (GUID Partition Table). L'option MBR est recommandée si la capacité du disque n'excède pas 2To. L'option GPT est recommandée si la capacité du disque dur est au-delà de 2 To.

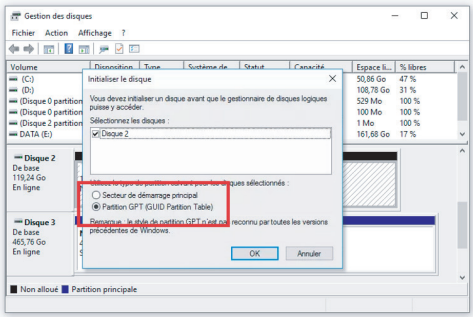

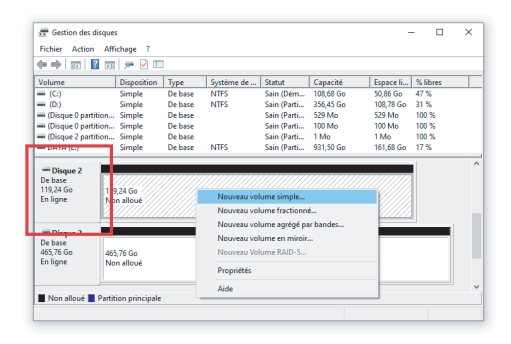

**ETAPE 4** : Après que le(s) disque(s) apparaissent « En ligne », faire un clic droit sur le bloc « Non alloué » et sélectionner « Nouveau volume simple ».

**ETAPE 5** : L'*Assistant Création d'un volume simple* apparaît. Suivez les instructions pour terminer la partition.

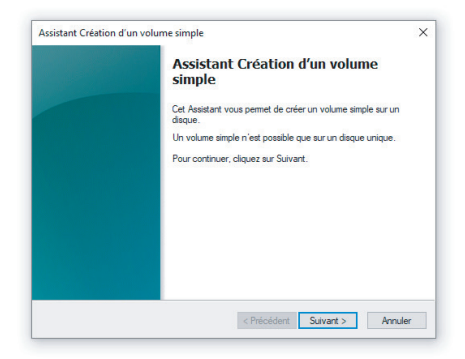

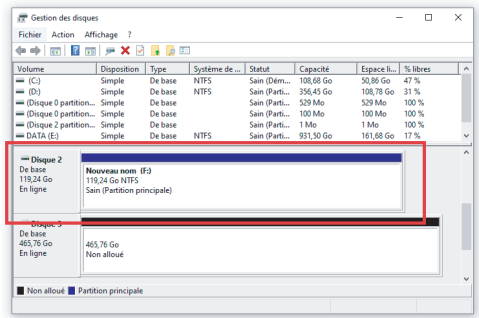

**ETAPE 6** : Après avoir terminé la partition, le disque dur sera reconnu en tant que « Nouveau Volume ». La lettre du nom du nouveau volume peut varier, ex : « Nouveau Volume (F:).

**ETAPE 7** : Formatez l'autre disque dur de la même manière, comme ci-dessous :

|                                                                               | Fichier Action Affichage ?                                                                                                 |         |             |             |           |                |          |  |
|-------------------------------------------------------------------------------|----------------------------------------------------------------------------------------------------|---------|-------------|-------------|-----------|----------------|----------|--|
|                                                                               | $\Leftrightarrow$ $\blacksquare$ $\blacksquare$ $\blacksquare$ $\blacksquare$ $\blacksquare$ $\blacksquare$ $\blacksquare$ |         |             |             |           |                |          |  |
| Volume                                                                        | <b>Disposition</b>                                                                                                    | Type    | Système de  | Statut      | Capacité  | Espace li      | % libres |  |
| $= (C)$                                                                       | Simple                                                                                                    | De base | <b>NTFS</b> | Sain (Dém   | 108.68 Go | 50,86 Go       | 47%      |  |
| $= (D)$                                                                       | Simple                                                                                                    | De base | <b>NTFS</b> | Sain (Parti | 35645 Go  | 108.78 Go      | 31%      |  |
| - (Disque 0 partition                                                         | Simple                                                                                                    | De base |             | Sain (Parti | 529 Mo    | 529 Mo         | 100 %    |  |
| - (Disque 0 partition<br>Simple                                               |                                                                                                    | De base |             | Sain (Parti | 100 Mo    | 100 Mo         | 100 %    |  |
| - (Disque 2 partition                                                         | Simple                                                                                                    | De base |             | Sain (Parti | 1 Mo.     | 1 Mo.          | 100 %    |  |
| $=$ DATA (E)                                                                  | Simple                                                                                                    | De hase | <b>NTES</b> | Sain (Parti | 931.50 Go | 161.68 Go 17 % |          |  |
| De base<br>119.24 Go<br>En ligne                                              | Nouveau nom (E)<br>119.24 Go NTFS<br>Sain (Partition principale)                                                           |         |             |             |           |                |          |  |
| $=$ Disque $3$<br>De base.<br>Nouveau nom (G:)<br>465.76 Go<br>465 76 Go NTES |                                                                                                    |         |             |             |           |                |          |  |
| <b>En ligne</b>                                                               | Sain (Partition principale)                                                                                                |         |             |             |           |                |          |  |

# **GUIDE DE FORMATAGE DES DISQUES DURS (SOUS MAC).**

**ETAPE 1** : A la connexion d'un disque non initialisé, le système affichera cette alerte. Cliquez sur « Initialiser ». Si aucune alerte n'apparait, passez à l'étape 2.

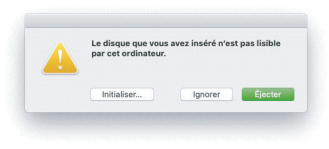

**ETAPE 2** : Cliquez sur la loupe en haut à droite de l'écran pour ouvrir Spotlight, et « utilitaire de disque ». Ouvrez le premier résultat.

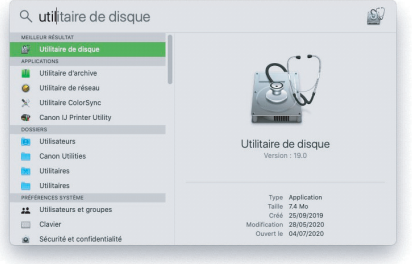

**ETAPE 3** : Dans l'utilitaire de disque, sélectionnez le nouveau disque dans la barre à gauche. Il doit apparaitre en « non initialisé » ou sans aucune partition. Puis cliquez sur « Effacer ».

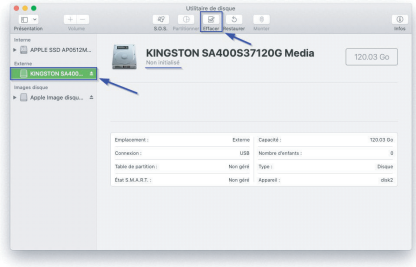

**ETAPE 4** : Nommez votre disque.

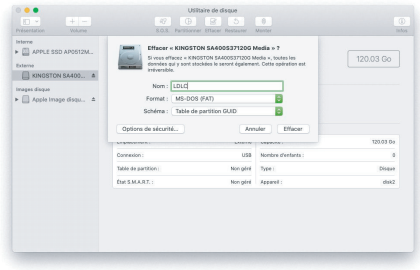

**ETAPE 5 :** Cliquez sur le menu « Format » et sélectionner le format de partition.

- MS-DOS correspond au FAT32 compatible avec Windows et Mac, mais les fichiers ne peuvent dépasser les 4 Go.
- x ExFAT est également compatible Windows et Mac, sans limite concernant la taille des fichiers.
- x APFS est un format Apple exclusivement compatible avec des Mac récents (MacOS 10.13 High Sierra minimum)
- x Mac OS étendu (toute version) est compatible avec tous les Mac.

```
APFS
 APES (chiffré)
 APFS (sensible à la casse)
 APFS (sensible à la casse, chiffré)
 Mac OS étendu (iournalisé)
 Mac OS étendu (journalisé, chiffré)
 Mac OS étendu (sensible à la casse, journalisé)
 Mac OS étendu (sensible à la casse, journalisé, chiffré)
\vee MS-DOS (FAT)
 ExFAT
```
**ETAPE 6** : Cliquez sur le menu « Schéma » et sélectionner le format de la table de partition.

- x Table de partition GUID correspond au GPT, compatible avec les systèmes modernes et 64 bits, sans limite de taille. Option recommandée.
- x Enregistrement de démarrage principal (MBR) est compatible avec les systèmes plus anciens, mais ne supporte pas les disques de plus de 2 To

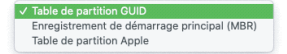

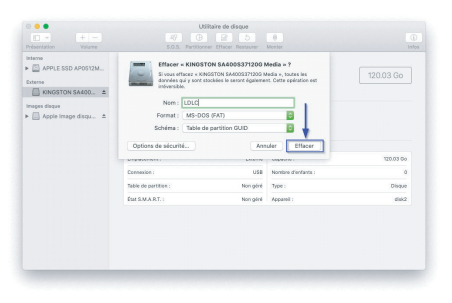

# **ETAPE 7 :** Cliquez sur « Effacer ». Recommencez la procédure pour le disque 2.

# **OPERATION DE CLONAGE**

#### **NOTES** :

- x Toutes les données présentes sur le HDD 2 seront effacées au démarrage du clonage.
- x Cette combinaison peut comprendre des disques durs 2.5" et/ou 3.5" SATA, tant que la capacité du disque dur 2 est équivalente ou supérieure à celle du disque dur 1.

**ETAPE 1** : Installez au moins 2 disques durs dans la station d'accueil.

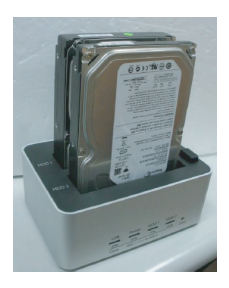

**ETAPE 2** : Assurez-vous que l'appareil soit sous tension et que le câble USB ne soit PAS connecté.

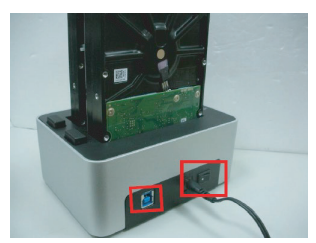

**ETAPE 3** : Appuyez sur le bouton « Clone » et maintenez-le appuyé au minimum 5 secondes, la LED rouge « Power » s'éteint au démarrage de l'opération de clonage, et les 4 LED s'allument en orange.

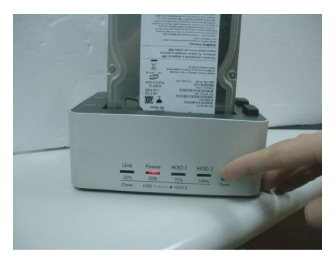

**ETAPE 4** : Les 4 LED s'allument l'une après l'autre en orange pour indiquer la progression du clonage. Chaque LED orange correspond à 25 % du processus de clonage. La LED reste allumée jusqu'à ce que 25 % du disque dur 1 soit cloné vers le disque dur 2, la LED suivante s'allume ensuite à son tour. Lorsque l'opération de clonage et complètement terminée, toutes les LED clignotent en orange jusqu'à ce que l'appareil ait redémarré.

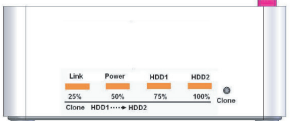

**NOTE : Si l'opération de clonage échoue, la LED du HDD 2 s'éclairera en rouge, les autres LED restant éteintes.**

Pour plus de détails, référez-vous à la Section 4.4 & 4.5 du tableau « **Tableau d'activité LED – Mode Normal et Clone** », « Diagnostic de LED » dans la section « NOTES » ci-dessous.

# **OPERATION D'EFFACEMENT**

#### **Note :**

x Toutes les données des HDD1 et HDD2 seront effacées dès que l'opération d'effacement aura été lancée. Il y a cependant une latence de 10 secondes à compter de l'éclairage des 4 LED en rouge. Eteindre l'alimentation principale si l'utilisateur change d'avis sur l'effacement des HDD.

**ETAPE 1** : Installer un ou deux disques dans la station d'accueil.

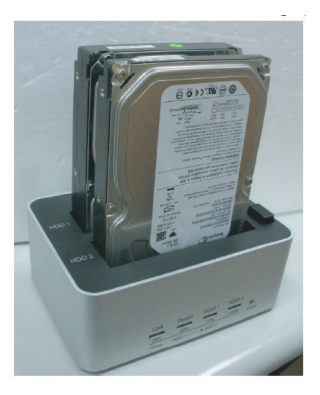

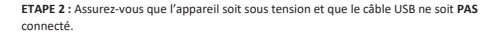

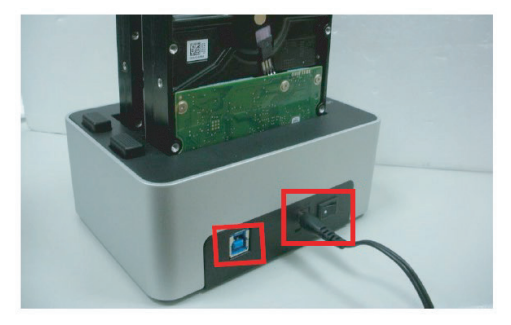

**ETAPE 3 :** Enfoncez le bouton d'effacement à l'aide d'une épingle et maintenez appuyé pendant au moins 5 secondes. L'opération d'effacement commence à partir du moment où les 4 LED sont allumées en rouge.

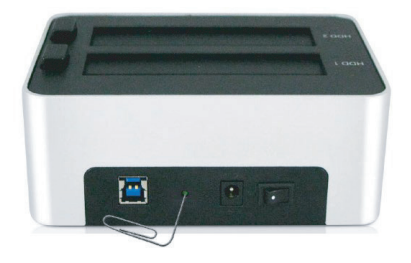

**ETAPE 4 :** Les LED clignotent de manière séquentielle indiquant que le processus d'effacement est en cours. Chacune des LED correspond à 25% de taux d'accomplissement. Lorsque 25% du/des HDD sont effacés, la LED correspondant reste allumée constamment, les autres continuent à clignoter. Lorsque l'opération d'effacement est complètement terminée, toutes les LED clignotent régulièrement en rouge.

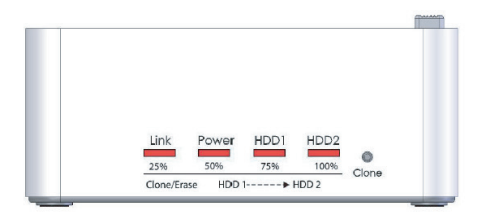

#### **Note :**

Le pourcentage d'effacement correspond à l'effacement de tous les secteurs du/des HDD.

Par exemple, le nombre total de secteurs pour deux disques durs de 3 To est le double d'un disque dur HDD 3 To, doublant ainsi le temps nécessaire à constater la progression de l'activité des LED (tous les 25%) pour l'opération complète. A chaque fois que l'opération d'effacement échoue, la LED **HDD2** s'allume en rouge, tandis que les autres LED restent éteintes. Pour plus de détails, référez-vous à la Section 7.4 & 7.5 du tableau « Tableau d'activité LED – Mode effacement », "Diagnostic de LED" dans la section "NOTEs" ci-dessous.

#### **NOTES**

#### **Fonction de clonage**

Toutes les données du disque dur 2 seront effacées dès que l'opération de clonage sera lancée. La capacité du disque dur 1 doit être équivalente ou supérieure à celle du disque dur 2. Si la capacité du disque dur 2 est supérieure à celle du disque dur 1, la capacité restante disponible sur le disque dur 2 peut être attribuée à une nouvelle partition. Référez-vous au guide de formatage plus haut pour plus de précisions.

#### **Synchronisation**

L'appareil détecte l'état d'alimentation du PC et s'allume/s'éteint automatiquement. Lorsque le PC est éteint ou en veille, la rotation des disques durs ralentit et les voyants s'éteignent. Seul le voyant « Power » reste rouge jusqu'à ce que l'alimentation principale soit coupée.

**a.** Avec certains OS, lorsque le système est en mode veille, seuls l'écran et les périphériques sont éteints tandis que la carte mère est sous tension. Dans ce cas-là, les disques durs et le voyant resteront allumés.

**b.** Pour améliorer la synchronisation intelligente de l'énergie, ne pas couper l'alimentation principale de l'appareil.

### **Utilisation**

- x Lors de la connexion au PC, cet appareil fonctionne en mode Normal (multiplicateur de port). 2 volumes séparés seront reconnus. Un disque dur seul peut être utilisé, ou deux disques durs à la fois.
- x Pour les opérations de clonage, cet appareil nécessite 2 disques durs pour accomplir la commande.
- x Il est déconseillé de retirer les HDD durant l'opération de clonage. Ceci mènera à l'échec et à l'arrêt de l'opération.
- x Utiliser 2 HDD identiques sous le même système après l'opération de clonage peut entrainer un conflit de signature, avec le HDD/SSD 2 non reconnu et forcé au statut « hors ligne » dans le gestionnaire de disques, comme montré ci-dessous. Pour que les deux HDD tournent sous le même OS, faire un clic droit sur le bloc entouré et sélectionner « En ligne ». Cette manipulation permet au HDD d'obtenir une nouvelle signature, le rendant différent du HDD source (HDD1). Cette manipulation est déconseillée pour ceux qui souhaitent utiliser le disque cloné (HDD2) pour le système ou remplacer le disque original.

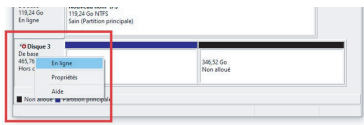

#### **Compatibilité**

- x Vous pouvez installer des disques durs de plus de 2 To. Assurez-vous cependant de les gérer sous Windows Vista (ou ultérieur) avec activation du mode GPT au formatage.
- x Le moteur du disque dur ne s'arrête pas immédiatement après avoir éteint la station d'accueil. Ainsi, il est vivement recommandé d'éteindre d'abord le matériel et d'attendre une vingtaine de secondes avant le retrait des disques durs.
- Ce matériel est prévu pour accueillir des disques durs SATA 2.5 (9 mm) et 3.5 (26 mm). Tout autre format de disque dur n'est pas compatible.

#### **Connectivité USB**

x Le port USB 3.0 est rétro-compatible avec la norme USB 2.0

#### **Connectivité SATA**

Ce matériel supporte l'échange de disque à chaud. Merci de prendre connaissance de la procédure suivante avant toute manœuvre :

- x Echanger à chaud un disque dur durant une opération peut l'endommager (ex : rayure du plateau, dysfonctionnement du disque).
- x Retirer tout disque dur à chaud entrainera une re-détection des deux ou une connexion par le système. De plus, les transferts en cours seront stoppés de force, pouvant entraîner des corruptions de fichiers.
- x Pour éviter les dommages cités ci-dessus, il est fortement recommandé que l'appareil soit hors tension et les disques durs doivent être complétement arrêtés avant toute manipulation.

#### **Support secteur HDD : Unités d'allocation 512 bytes vs 4 Kb**

Ce matériel support uniquement les disques durs exploitant des unités d'allocation de 512 bytes. Les disques utilisant un format 4 Kb (avancé) feront l'objet d'une demande de formatage avant toute opération. Toutes les données seront alors perdues. Assurez-vous de sauvegarder toutes les données avant d'utiliser un disque dur exploitant des unités d'allocation de 4 Kb avec ce matériel.

#### **ACTIVITE LED**

- x Ce matériel dispose de 4 LED.
- x Tableau d'activité LED : il décrit l'activité LED sous diverses conditions.
	- **R** : Lecture
	- **W** : Ecriture
	- **S3** : PC en veille
	- **S4** : PC en mode hibernation

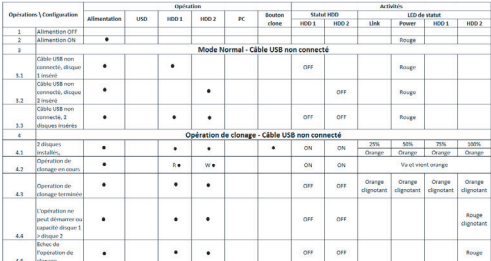

# **Tableau d'activité LED – Mode Normal et Clone**

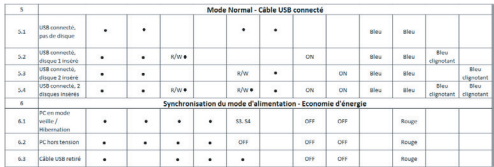

# **Tableau d'activité LED – Mode Effacement**

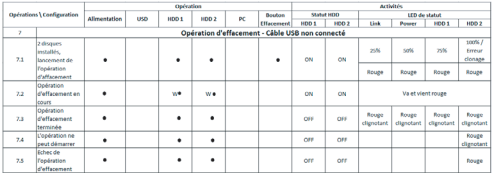

support@inov-u.com

 $\Big|$ 

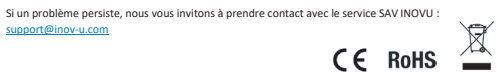

# INOVU

# INOVU DUAL DOCK QS V2

Dual SATA HDD Docking System with disk cloning & erasing

**User Guide**

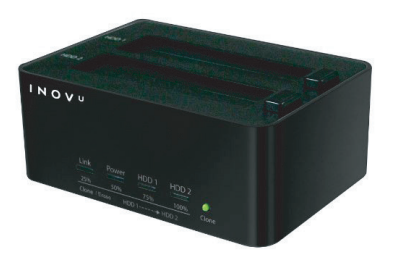

# **ATTENTION!**

New HDD must be formatted before use

#### *Preface*

Every effort has been made to ensure that the information in this document is accurate. However, the manufacturer and the distributor of this product assume no responsibility for any error, omission in this document, or use of the information contain herein.

**Please preserve this manual for the life of the equipment.** 

**Congratulations on your purchase!**

# **CONTENTS**

**PRODUCT DESCRIPTION HARD DRIVE INSTALLATION GUIDE HARD DRIVE FORMATTING GUIDE (FOR WINDOWS) HARD DRIVE FORMATTING GUIDE (FOR MAC) CLONING OPERATION GUIDE ERASING OPERATION GUIDE NOTES**

# **PRODUCT DESCRIPTION**

#### **Box contents:**

- **\*** INOVU DUAL DOCK QS V2
- $\bullet$  USB 3.0 cable
- AC Adaptor
- User guide

#### **Main features:**

- x Interface USB 3.0 SuperSpeed transfer rate (backward compatible with USB 2.0)
- x 2 locations for SSD/HDD SATA 2,53" & 3,5" 6 Gb/s
- Multifunctions: cloning & erasing function, autonomous
- x LED power/activity indicator
- x Plug & Play
- Tool free

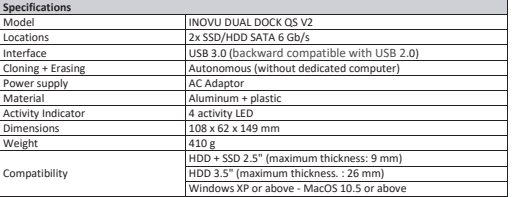

### **Front View**

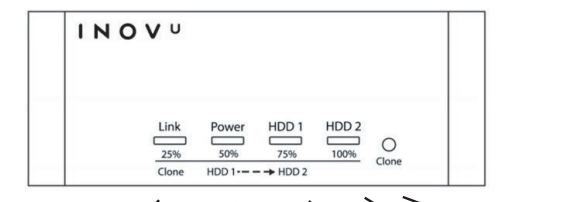

**Clone button**

⊾

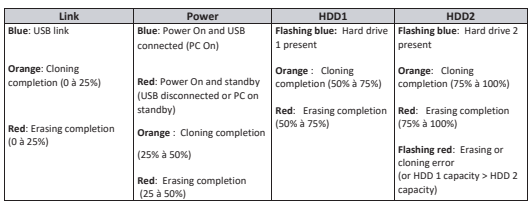

**Rear View**

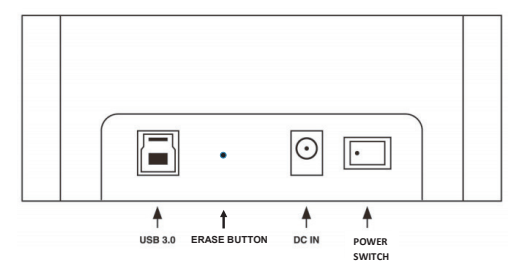

**Top View**

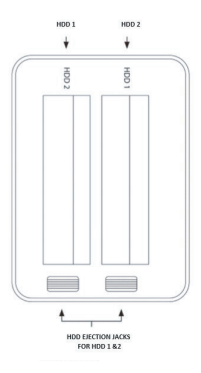

# **Hard Drive Installation Guide**

**Step 1**: Target the correct location of the SATA connector.

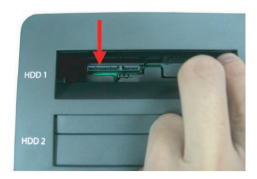

**Step 2**: Install the hard drives HDD/SSD 2.5" and/or 3.5" in the docking station, with the SATA connector and the port aligned.

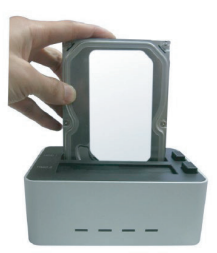

# **HARD DRIVE FORMATTING GUIDE (FOR WINDOWS)**

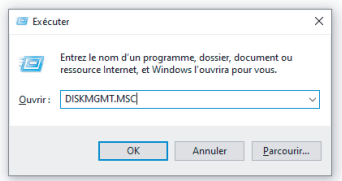

**STEP 1**: Type the key combination **Windows** + **R** to open the window **Run**.

**STEP 2**: Type **DISKMGMT.MSC** and confirm with **Enter** or **OK** to access Disk management. Your hard drives will appear as "unknown"

*Example: Hard drives of 120 Go & 500 Go*

 $Disk 2$ **Disk 3** 

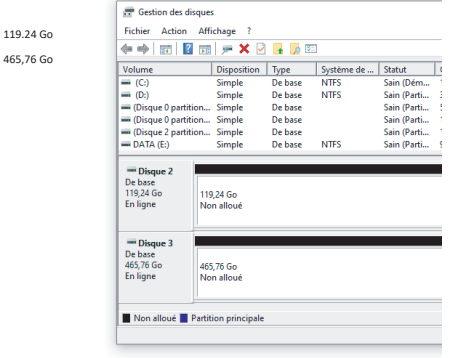

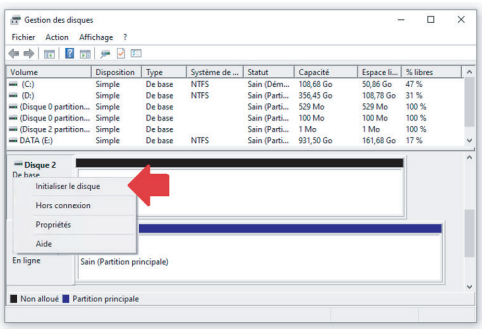

**STEP 3:** Right click on Disk 2 and select « Initialize Disk ».

**Note:** When a pre-formatted/partitioned drive is used, it may appear "online" instead of "not initialized". In that case, we can ignore step 3 and go directly to step 4.

**Note:** Windows 7/8/10 offer the options « MBR » (with Windows and Mac OS) or « GPT » (GUID Partition Table). The MBR option is recommended if the drive does not exceed 2To. The GPT option is recommended is the drive capacity is above 2 To.

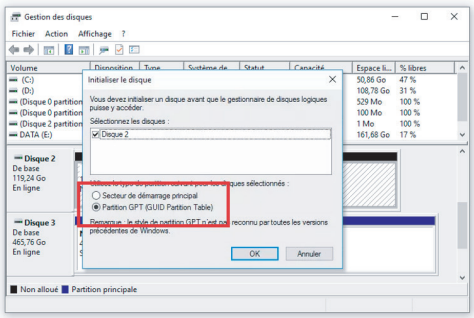

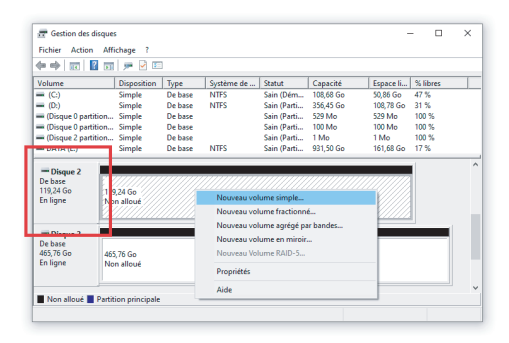

**STEP 4**: Once the drive(s) appear "online", right click on the block "Unknown" (in red below) and select "New partition".

**STEP 5**: The *New Partition Wizard* appears. Follow the instructions to finish the partition.

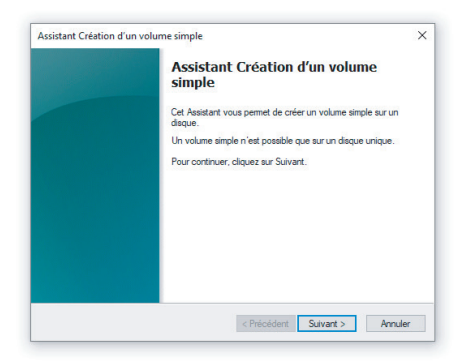

**STEP 6**: After finishing the partition, the drive will be known as "New volume". The letter of the new volume may vary.

Example: New volume (F:)

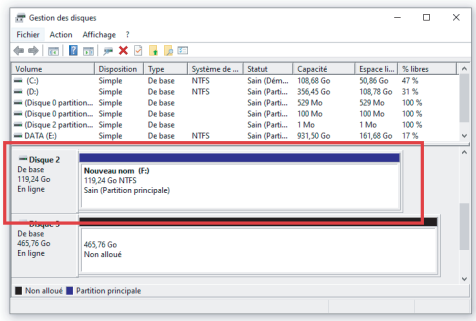

**STEP 7**: Format the other drive the same way, as shown hereunder:

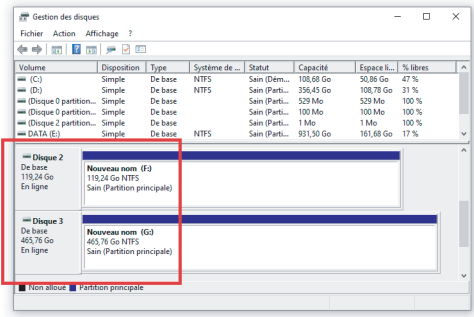

# **HARD DRIVE FORMATTING GUIDE (FOR MAC OS).**

**STEP 1**: When connecting a drive that is not initialized, the system will show this alert. Click on « Initialize ». If no alert appears, you can go directly to step 2.

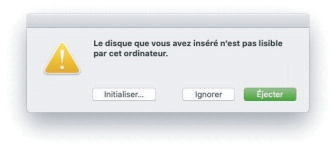

**STEP 2**: Click on the magnifying glass (top right of the screen) to open Spotlight and "Disk Utility". Open the first result.

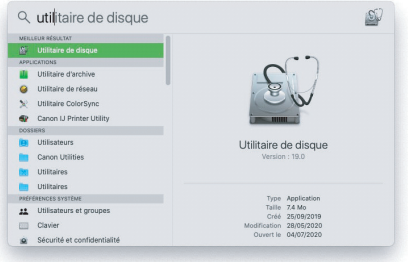

**STEP 3**: In "Disk Utility", select the new drive on the left sidebar. He must appear as "not initialized or without partition. Then click on "Erase".

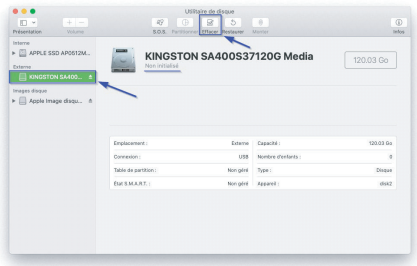

**STEP 4**: Name your drive.

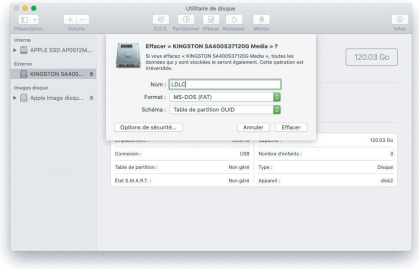

**STEP 5:** click on the menu "Format" and select the partition format.

- MS-DOS matches FAT32 compatible with Windows and MacOS, but the files cannot exceed 4 Go.
- x ExFAT is compatible with Windows and Mac OS too, without size limitation for files.
- APFS is an Apple format, only compatible with recent MacOS (MacOS 10.13 High Sierra at least)
- x MacOS extended (any version) is compatible with all MacOS.

```
APFS
 APFS (chiffré)
 APFS (sensible à la casse)
 APFS (sensible à la casse, chiffré)
 Mac OS étendu (iournalisé)
 Mac OS étendu (journalisé, chiffré)
 Mac OS étendu (sensible à la casse, journalisé)
 Mac OS étendu (sensible à la casse, journalisé, chiffré)
\vee MS-DOS (FAT)
 ExFAT
```
**STEP 6**: Click on the menu "Layout" and select the partition table format.

- x GUID Partition table matches GPT, is compatible with modern OS and 64 bits, without size limitation. Recommended option.
- Master Boot record (MBR) is compatible with older systems but cannot support drives of more than 2 To.

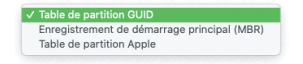

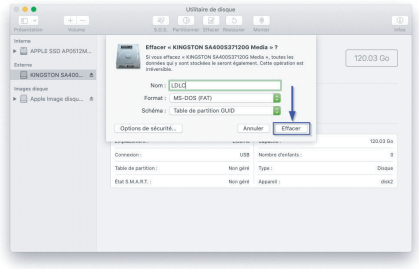

**STEP 7:** Click on "Erase". Start again the process for drive 2.

# **CLONING OPERATION GUIDE**

#### **NOTES**:

- All existing data on HDD 2 will be deleted once cloning operation starts.
- x HDD combination can be of either or both 2.5 and/or 3.5 SATA HDDs, as long as the capacity of HDD2 is equal to or greater than HDD1.

**STEP 1**: Install at least two HDDs into the docking station.

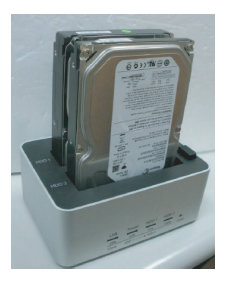

**STEP 2**: Make sure power is turned on and USB cable is NOT connected.

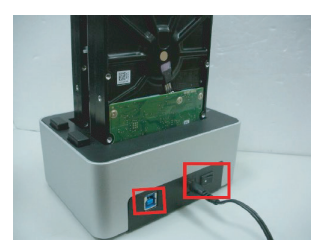

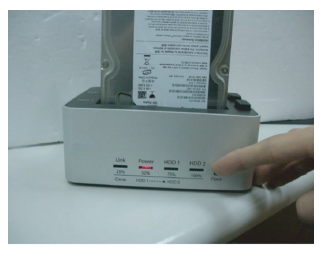

**STEP 3**: Press & hold the cloning button for at least 5 seconds, then cloning operation will start, indicating all 4 LEDs in orange.

**STEP 4**: LEDs will then proceed to flash sequentially indicating the cloning is in progress. Each orange LED refers to every 25% of cloning completion. It is only when every 25% of HDD1 is cloned to HDD2 that such LED will remain constantly on, leaving the other LED(s) in running stage. When cloning operation is fully completed, all LEDs will flash regularly in orange.

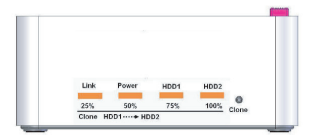

**NOTE:** If cloning operation fails, LED on HDD2 flares in red, leaving the other LEDs off.

Refer to Section 4.4 & 4.5 in **"Normal & Clone Mode Table Chart"** under **"Diagnosis of LED"** in below NOTES session for details.

# **ERASING OPERATION GUIDE**

#### **Notes :**

- All existing data on HDD 2 will be deleted once erasing operation starts.
- However, there is a 10 seconds latency time when the 4 LEDs light up in red. Turn off the main power switch if you change your mind regarding the HDD erasing.

**STEP 1**: Install either one or two HDD into the docking station.

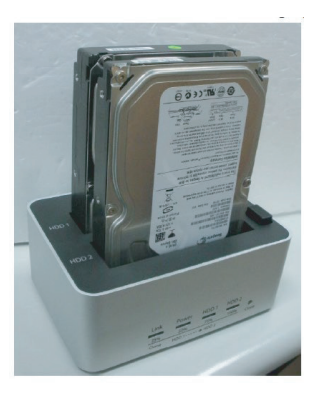

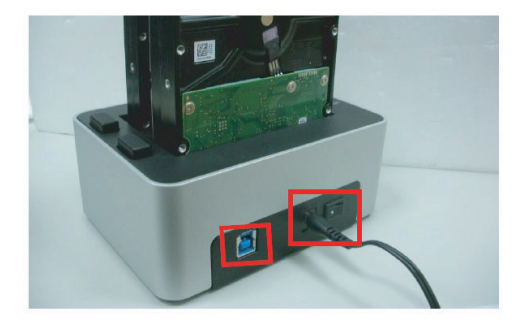

**STEP 2**: Make sure power is turned on and USB cable is NOT connected.

**STEP 3:** Pin and hold the erase button for at least 5 seconds, then erasing operation will start by indicating all 4 LEDs in red.

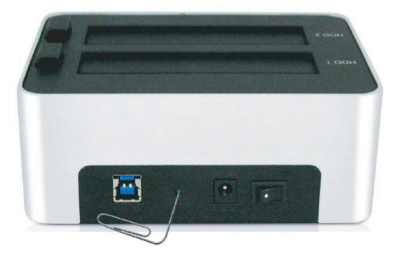

**STEP 4:** LEDs will flash sequentially, indicating the erasing is in progress. Each red LED refers to 25% of erasing completion.

It is only when 25% of all HDD(s) is erased that the corresponding LED will remain constantly on, leaving the other LED(s) in running stage.

When erasing operation is fully completed, all LEDs will flash regularly in red.

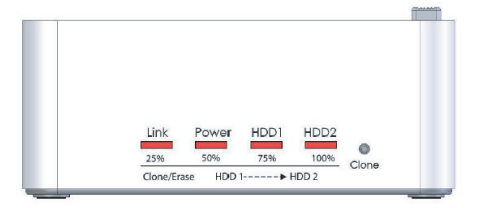

#### **Note:**

The percentage of erasing completion corresponds to the erasing of all sectors of the inserted HDD(s). For example, total number of sectors for two 3To HDDs is the double of that for one 3To HDD, thus doubling the time it takes to observe the 4 LEDs erasing progress (every 25%).

Any time the erasing operation fails, LED on HDD2 flares in red, leaving the other LEDs off. For more details, please refer to Section 7.4 & 7.5 of the "Erasing Mode Table Chart" under "Diagnosis of LED" in below "NOTES" session.

#### **NOTES**

#### **Cloning function**

- All data on HDD2 will be deleted once cloning operation starts.
- x The capacity of HDD 2 must be equal to or greater than HDD 1. If the capacity of HDD2 is greater than HDD1, the remained capacity in HDD2 upon cloning completion can be formulated to a new partition.

#### **Power synchronization feature**

This device detects PC power status and turn on & off automatically. When PC is off or hibernates, HDD(s) spin down and all LEDs are off. Only the Power LED remains constantly on in red until main power is shut down.

- In some OS, when system reaches sleep mode, only monitor and peripherals are turned off while motherboard is powered on. In this case, HDD and LED will be still on.
- x To enhance smart power synchronization, do not turn off the main power of this device.

#### **Use of the device**

- Upon PC connection, this device operates by Normal mode (port multiplier). 2 separate volumes will be recognized. Either 1 or 2 HDDs can be used at the same time.
- x To operate cloning function, the device requires 2 HDD/SSDs.
- Removing HDD during cloning operation is forbidden. This will result in failure and operation stop.
- Using 2 identical HDDs under the same system after cloning operation can generate a signature conflict, with HDD 2 not recognized and forced to status "offline" in the disk management (as shown below). For the 2 HDD to run under the same OS, click right on the block (in red on the picture) and select "online". This will allow the HDD to obtain a new signature, making it different from source HDD. This operation is not recommended if you want to us the cloned disk for the system or to replace the original disk.

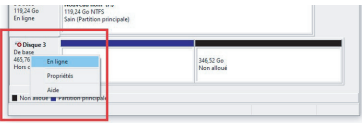

#### **Compatibility**

- Installing HDD with more than 2To is possible. However, make sure to run this device under Vista or Windows 7, 8 & 10 with GPT mode activated when formatting.
- x The motor of the hard drive will not immediately stop running after being turned off. Therefore, it is highly recommended to turn off the power first, and then wait for 20 seconds before removing the hard drive removal.
- This device is for HDDs SATA 2.5 (9 mm) and 3.5 (26 mm). Any other HDD format is not compatible.

#### **USB connectivity**

**a** The USB 3.0 port is backward compatible with USB 2.0.

#### **SATA connectivity**

This device supports HDD hot swapping. The following procedure must be fully acknowledged before practice.

- x Hot swapping during operation may result in wreckage of the HDD. (example: disk plate scratched leading to HDD malfunctioning)
- x Removing any HDD will result in re-detection of both or connected HDD by OS. In the meantime, file transferring in progress will be forced to stop, leading to file corruption.

In conclusion, to prevent the above damage, it is strongly recommended that the device must be powered off and HDD fully stopped before removing.

#### **HDD sector support: 512byte vs. 4KB**

This device only supports 512byte sector-based HDDs. 4KB sector-based HDDs (the advanced format) will be asked for formatting before the operation. All data will be lost. Make sure that you back up all data before using 4KB sector-based HDD with this device.

#### **LED Activity**

- This device has 4 LED.
- LED activity chart: it describes the LED activity under several conditions.
- **R**: Reading
	- **W**: Writing
	- **S3**: PC into sleep mode
	- **S4**: PC into hibernation mode

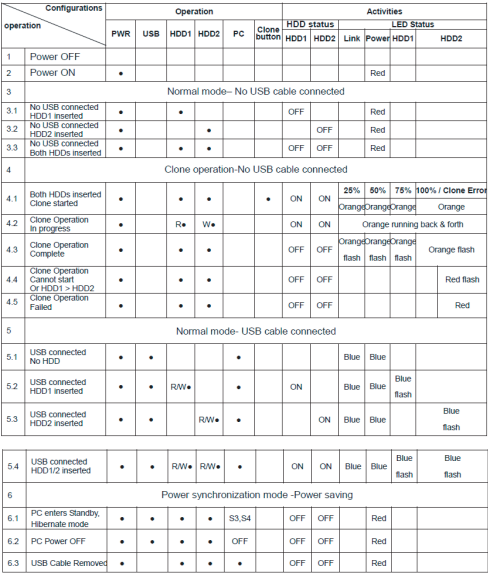

# **LED activity chart – Normal and Cloning mode**

# **LED activity chart – Erasing mode**

 $\overline{\phantom{a}}$ 

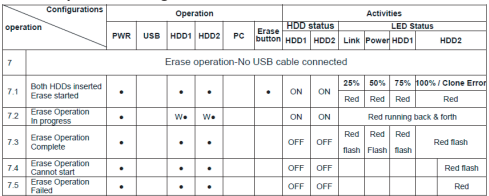

Sould there be a problem with this device, please contact INOVU's After-Sales<br>department :  $\frac{support@inov-u.com}{\sqrt{C}}$ department : support@inov-u.com

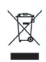

# INOVU

# INOVU DUAL DOCK QS V2

Estación de Docking SATA doble con clonación y borrado de disco

**Manual de usuario**

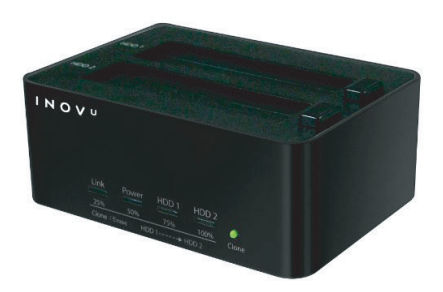

# **¡Cuidado!**

Los HDD nuevos deben formatearse antes de uso.

#### Prologo

Se hicieron todos los esfuerzos para garantizar que la información contenida en este documento sea exacta. No obstante, el fabricante y el distribuidor de este producto no asumen ninguna responsabilidad por cualquier error, omisión o utilización de la información contenida en el presente documento.

Preserve por favor este manual durante toda la vida del material.

¡Felicidades por su compra!

# **CONTENIDO**

**DESCRIPCION DEL PRODUCTO INSTALACION DE LOS DISCOS DUROS MANUAL DE FORMATEO DE LOS DISCOS DUROS (PARA WINDOWS) MANUAL DE FORMATEO DE LOS DISCOS DUROS (PARA MAC) OPERACION DE CLONACION OPERACION DE BORRADO NOTAS**

# **DESCRIPCION DEL PRODUCTO**

#### **Contenido del embalaje :**

- INOVU DUAL DOCK QS V2
- Cable USB 3.0
- Adaptador sector
- Manual de usuario

#### **Características principales:**

- x Interfaz USB 3.0 para transferencia de datos rápida (retrocompatible USB 2.0)
- x 2 espacios para SSD/HDD SATA 2,5'' y 3,5'' 6Gb/s
- $\bullet$  Multifunciones: clonación y borrado de disco, autónomo
- x 4 LED de actividad
- x Plug & Play
- Sin herramientas

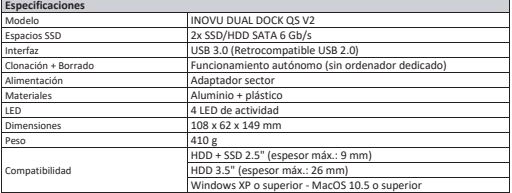

## **Vista frontal**

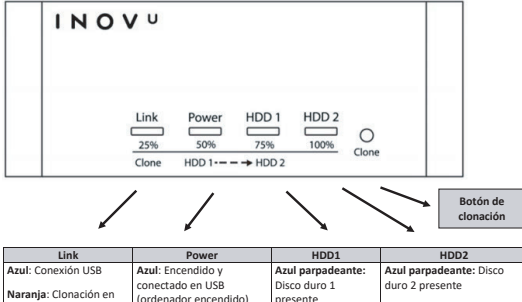

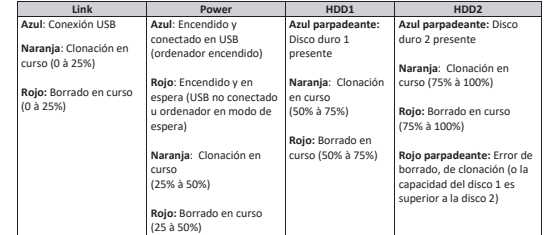

# **Vista trasera**

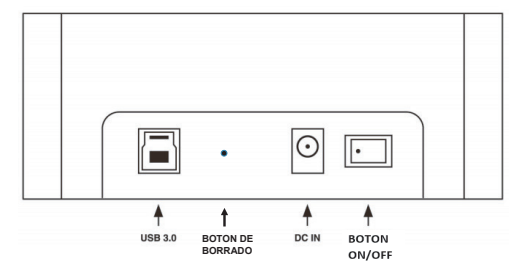

DISCO DURO 1 DISCO DURO 2  $\frac{1}{2}$  $\overline{\mathbf{v}}$ **GOH**  $\overline{d}$  $\begin{array}{|c|} \hline \hline \hline \end{array}$  $\ddot{\tau}$  $\ddot{\phantom{1}}$ BOTONES DE EXPULSION<br>DE LOS DISCOS DUROS

**Vista superior**

# **INSTALACION DE LOS DISCOS DUROS**

**Etapa 1**: Localice el conector SATA.

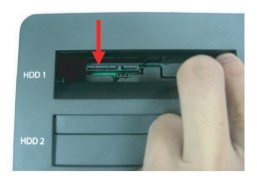

Etapa 2: Instale los discos duros HDD/SSD 2.5<sup>®</sup> y/o 3.5<sup>®</sup> en el espacio, alineando el puerto con el conector SATA.

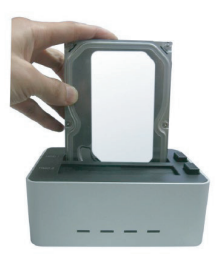

#### **MANUAL DE FORMATEO DE LOS DISCOS DUROS (PARA WINDOWS)**

**ETAPA 1**: En su teclado, haga la combinación **Windows + R** para abrir la ventana **Ejecutar**.

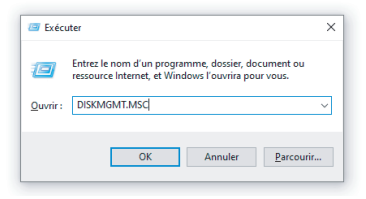

**ETAPA 2**: Teclee **DISKMGMT.MSC** y valide con la tecla **Entrar** o el botón **OK** para acceder al administrador de discos. Sus discos duros aparecen como "no asignados".

*Ejemplo: discos de 120 Go y 500 Go.*

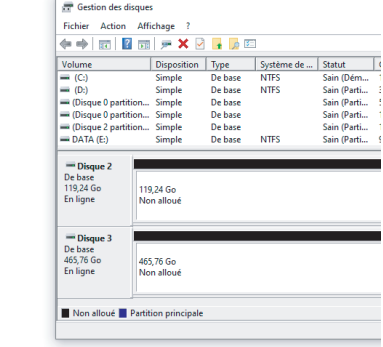

÷ ķ

**Disco 2** : 119.24 Go

**Disco 3** : 465,76 Go

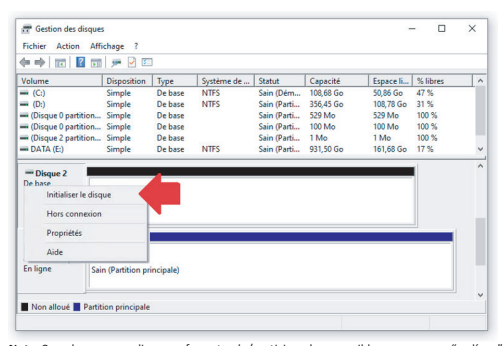

#### **ETAPA 3**: Haga un clic derecho en el disco 2 y seleccione "inicializar el disco".

**Nota**: Cuando se usa un disco pre-formateado/particionado, es posible que aparezca "en línea" en lugar de "no inicializado". En este caso, puede ignorar la etapa 3 y pasar directamente a la etapa 4.

**Nota**: Windows 7/8 ofrecen las opciones MBR (Master Boot Record) o GPT (GUID Partition Table). La opción MBR se recomienda si la capacidad del disco duro no supera 2To. La opción GPT se recomienda si la capacidad del disco duro supera los 2To.

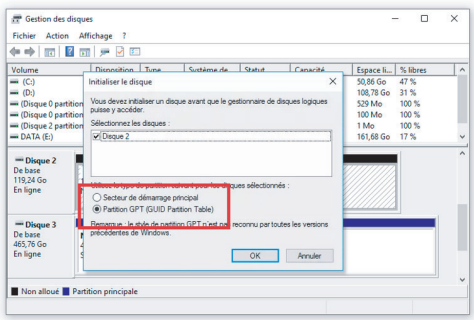

**ETAPA 4**: Cuando los discos aparecen "en línea", haga un clic derecho en el bloque "no asignado" y seleccione "Nuevo volumen simple".

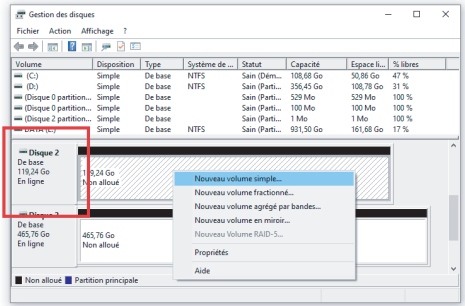

**ETAPA 5**: El *Asistente Creación de un volumen simple* aparece. Siga las instrucciones para terminar la partición.

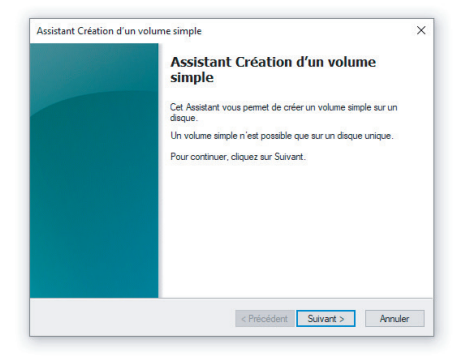

**ETAPA 6**: Cuando se termina la partición, el disco duro será reconocido como "Nuevo volumen". La letra del nombre del nuevo volumen puede variar. Ejemplo: Nuevo Volumen (E:).

| du.                                                    | $\Rightarrow$ $\boxed{a}$ $\boxed{a}$ $\rightarrow$ $\boxed{b}$ $\boxed{a}$ |         |             |             |           |           |          |  |
|--------------------------------------------------------|-----------------------------------------------------------------------------|---------|-------------|-------------|-----------|-----------|----------|--|
| Volume                                                 | <b>Disposition</b>                                                          | Type    | Système de  | Statut      | Capacité  | Espace li | % libres |  |
| $=$ (C)                                                | Simple                                                                      | De base | <b>NTES</b> | Sain (Dém   | 108.68 Go | 50.86 Go  | 47%      |  |
| $= (D)$                                                | Simple                                                                      | De base | <b>NTFS</b> | Sain (Parti | 356,45 Go | 108.78 Go | 31%      |  |
| - (Disque 0 partition                                  | Simple                                                                      | De base |             | Sain (Parti | 529 Mo    | 529 Mo    | 100 %    |  |
| - (Disque 0 partition                                  | Simple                                                                      | De base |             | Sain (Parti | 100 Mo    | 100 Mo    | 100 %    |  |
| - (Disque 2 partition                                  | Simple                                                                      | De base |             | Sain (Parti | 1 Mo      | 1 Mo      | 100 %    |  |
| $=$ DATA (E)                                           | Simple                                                                      | De base | <b>NTES</b> | Sain (Parti | 931,50 Go | 161,68 Go | 17%      |  |
| 119.24 Go<br>En liane                                  | 119.24 Go NTFS<br>Sain (Partition principale)                               |         |             |             |           |           |          |  |
| <b>MANUFACTURE</b><br>De base<br>465.76 Go<br>En liane | 465.76 Go<br>Non alloué                                                     |         |             |             |           |           |          |  |
|                                                        |                                                                             |         |             |             |           |           |          |  |

**ETAPA 7**: Formatee el otro disco duro de la misma manera, como aquí abajo:

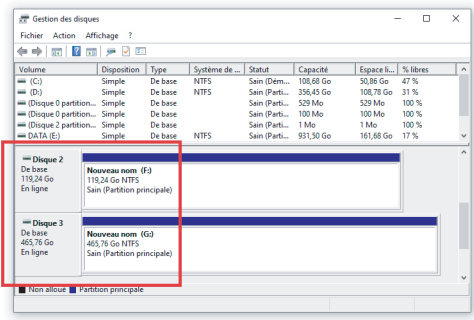

# **MANUAL DE FORMATEO DE LOS DISCOS DUROS (PARA MAC)**

**ETAPA 1**: Al conectar un disco no inicializado, el sistema mostrará esta alerta. Haga un clic en "Inicializar". Si no aparece esta alerta, puede pasar a la etapa 2.

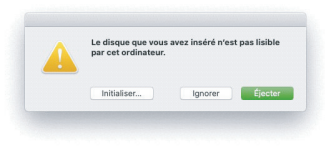

**ETAPA 2:** Haga un clic en la lupa (parte superior derecha de la pantalla) para abrir "Spotlight" y "Utilitario de disco". Abra el primer resultado.

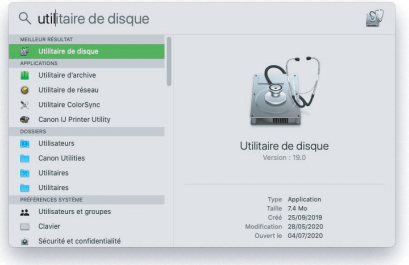

**ETAPA 3**: En el utilitario de disco, seleccione el nuevo disco en la barra izquierda. Debe aparecer como "no inicializado" o "sin partición". Luego, haga un clic en "Borrar".

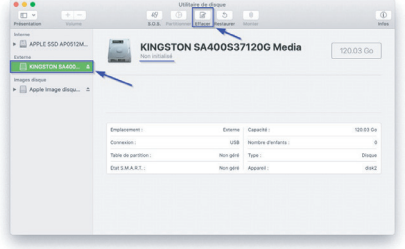

**ETAPA 4**: De un nombre a su disco.

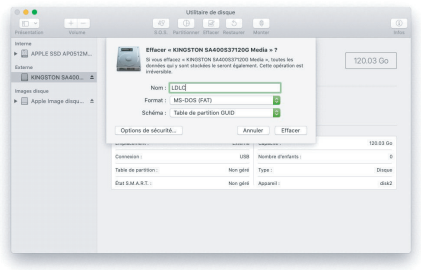

**ETAPA 5:** Haga un clic en el menú "Formato" y seleccione el formato de partición.

- MS-DOS corresponde al FAT32 compatible con Windows y Mac, pero los archivos no pueden superar 4 Go.
- x ExFAT también es compatible con Windows y Mac, sin límite de tamaño de archivos.
- x APFS es un formato Apple exclusivamente compatible con Mac recientes (MacOS 10.13 High Sierra al mínimo)
- x Mac OS extendido (cualquier versión) es compatible con todos los Mac.

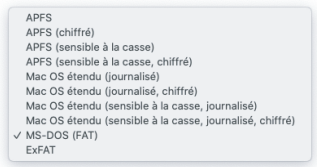

**ETAPA 6:** Haga un clic en el menú "Esquema" y seleccione el formato de la tabla de partición:

- x Tabla de partición GUID corresponde al GPT, compatible con sistemas modernos y 64 bits, sin límite de tamaño. Se recomienda esta opción.
- x Registro de inicio principal MBR es compatible con sistemas más antiguos, pero no soporta los discos de más de 2To.

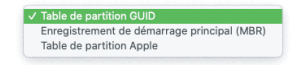

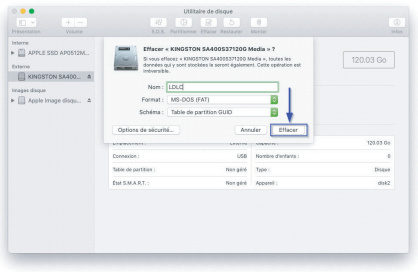

**ETAPA 7:** Haga un clic en "Borrar". Vuelva a hacer el procedimiento para el disco 2.

# **OPERACION DE CLONACION**

# **NOTA**:

- ¾ Todos los datos presentes en el HDD 2 se borrarán al inicio de la clonación.
- ¾ Esta combinación puede tener discos duros 2.5" y/o 3.5" SATA, mientras la capacidad del disco duro 2 es equivalente o superior a la del disco duro 1.

**ETAPA 1**: Instale al menos 2 discos duros en la estación de docking.

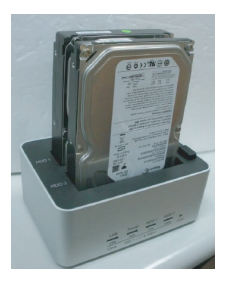

**ETAPA 2**: Asegúrese que el dispositivo esté bajo tensión y que el cable **NO** esté conectado.

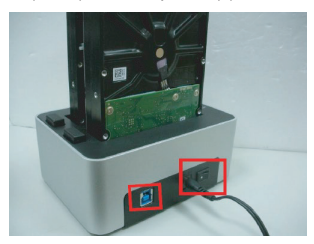

**ETAPA 3**: Aprieta el botón "Clone" y manténgalo apretado 5 segundos al mínimo. La LED roja "Power" se apaga al inicio de la operación de clonación y las 4 LED se iluminan en naranja.

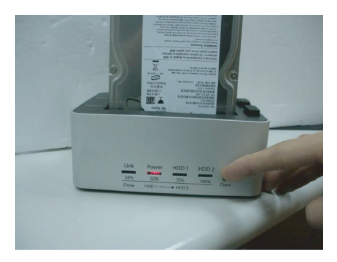

**ETAPA 4**: Las 4 LED se encienden una después de la otra en naranja para indicar el progreso de la clonación. Cada LED naranja corresponde a un 25% del proceso de clonación. La LED se queda encendida hasta que el 25% del disco duro 1 sea clonado en el disco duro 2. La LED siguiente se enciende entonces. Cuando la operación de clonación se termina por completo, todas las LED parpadean en naranja hasta que el dispositivo se reinicie.

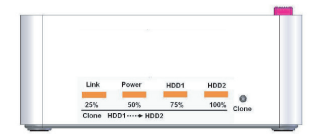

**NOTA: Si la operación de clonación falla, la LED del HDD 2 se encenderá en rojo (las otras LED se mantienen apagadas).**

Para más detalle, puede referirse a la sección 4.4 y 4.5 de "**Tabla de actividad LED- Modo Normal y Clone**" – "Diagnostico de LED" en la sección NOTAS más abajo.

# **OPERACION DE BORRADO**

#### **NOTA:**

¾ Todos los datos de los HDD1 y HDD2 se borrarán al inicio de la operación de borrado. Sin embargo, existe un tiempo de latencia de 10 segundos a partir del enciendo de las 4 LED en rojo. Apague la alimentación principal si cambia de opinión sobre el borrado de los HDD.

**ETAPA 1**: Instale al menos dos discos en la estación de docking.

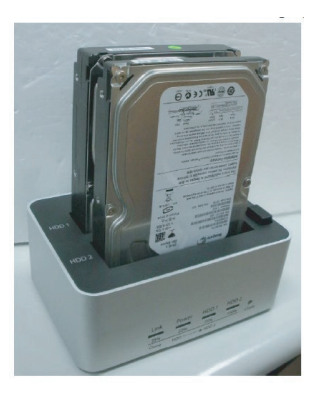

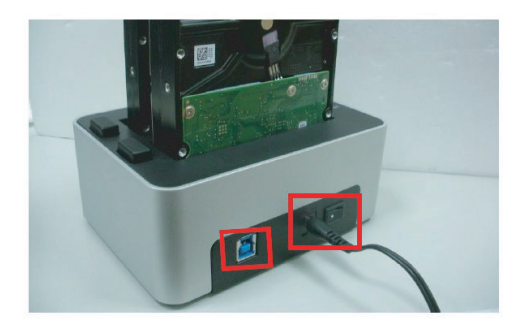

**ETAPE 2:** Asegúrese que el dispositivo esté bajo tensión y que el cable **NO** esté conectado

**ETAPA 3:** Aprieta el botón de borrado con un alfiler y manténgalo apretado al menos 5 segundos. La operación de borrado empieza cuando las 4 LED se encienden en rojo.

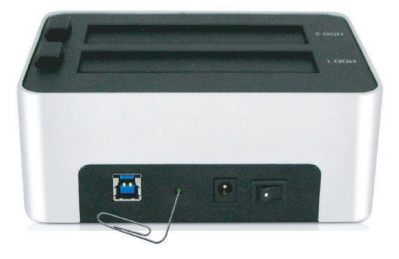

**ETAPE 4:** Las LED parpadean de manera secuencial indicando que el proceso de borrado está en curso. Cada LED corresponde a un 25% del proceso de borrado. Cuando el 25% del/de los HDD está borrado, la LED correspondiente se mantiene encendida, y las otras siguen parpadeando. Cuando la operación de borrado se termina por completo, las 4 LED parpadean en rojo.

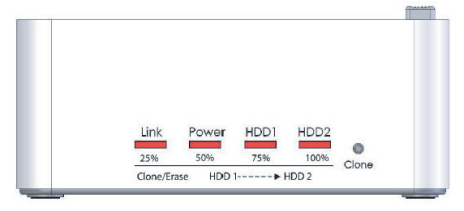

#### **Nota:**

El porcentaje de borrado corresponde al borrado de todos los sectores de/de los HDD.

Por ejemplo, el número total de los sectores para dos discos duros de 3To es el doble de un disco duro HDD 3To, doblando por consiguiente el tiempo necesario para constatar el progreso de la actividad de las LED (cada 25%) para la operación completa. Cada vez que la operación de borrado falla, la LED **HDD2** se enciende en rojo, y las otras se quedan apagadas.

Para más detalle, puede referirse a la Sección 7.4 & 7.5 de la « **Tabla de actividad LED – Modo Borrado** », "**Diagnóstico de LED**" en la sección "NOTAS" más abajo.

#### **NOTAS**

#### **Función de clonación:**

Todos los datos del disco duro 2 se borrarán en cuanto la operación de clonación se inicie. La capacidad del disco duro 1 debe ser equivalente o superior a la del disco duro 2.

Si la capacidad del disco duro 2 es superior a la del disco duro 1, la capacidad disponible en el disco duro 2 puede atribuirse a una nueva partición. Puede referirse al manual de formateo más encima para más detalles.

#### **Sincronización:**

El dispositivo detecta el nivel de alimentación del ordenador y se enciende/apaga automáticamente. Cuando el ordenador está apagado o en modo de espera, la rotación de los discos duros se ralentiza y las LED se apagan. Sólo la luz "Power" se queda roja hasta que la alimentación principal se corte.

- x Con algunos sistemas operativos, cuando el sistema está en modo de espera, solo la pantalla y los periféricos se apagan, pero la placa base se queda bajo tensión. En este caso, los discos duros y la luz se mantienen encendidos.
- x Para mejorar la sincronización inteligente de la energía, no corte la alimentación principal del dispositivo.

**Uso:**

- x Cuando se conecta al ordenador, este dispositivo funciona en modo Normal (multiplicador de puerto). 2 volúmenes separados se reconocerán. Un disco duro solo no puedo ser utilizado, o dos discos duros a la vez
- x Para las operaciones de clonación, este dispositivo necesita 2 discos duros para cumplir con el mando.
- x No se recomienda sacar los HDD durante la clonación. Esto implicará el fallo y la interrupción de la operación.
- x Usar 2 HDD idénticos bajo el mismo sistema después de la clonación puede ocasionar un conflicto de firmas, con el HDD/SSD2 no reconocido y en estatuto "fuera de línea" en el administrador de discos, como le puede ver más abajo. Para que los dos HDD funcionen bajo el mismo OS, haga un clic derecho sobre el bloque en la imagen y seleccione "en línea". Esto permite al HDD obtener una nueva firma, haciéndolo diferente del HDD fuente (HDD1). No se recomienda este proceso si desea usar el disco clonado (HDD2) para el sistema o para reemplazar el disco original.

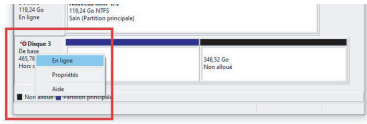

#### **Compatibilidad:**

- x Puede instalar discos duros de más de 2To. Sin embargo, asegúrese de gestionarlos en Vista o Windows 7,8 o 10 con activación del modo GPT al formateo.
- x Los motores del disco no se paran de inmediato después de haber apagado el dispositivo. Por lo tanto, se recomienda apagar primero el dispositivo y esperar veinte segundos antes de sacar los discos duros.
- x Este dispositivo puede acoger discos duros SATA 2.5" (9mm) y 3.5" (26 mm). Cualquier otro formato de disco duro no es compatible.

#### **Conectividad USB:**

x El puerto USB 3.0 es retrocompatible con la norma USB 2.0.

#### **Conectividad SATA:**

Este dispositivo soporta el intercambio de disco en caliente. Por favor lea el procedimiento siguiente antes de cualquier maniobra.

- x Intercambiar en caliente un disco duro durante una operación puede dañarlo. (ex: arañazo del cajón, fallo del disco)
- x Sacar un disco duro en caliente conducirá a una nueva detección de los discos o una conexión por el sistema. Además, las transferencias en curso se detendrán por la fuerza, lo que puede causar corrupciones de datos.

Para evitar los danos mencionados más arriba, se recomienda esperar que el dispositivo esté fuera de tensión y los discos duros totalmente detenidos antes de cualquier maniobra.

#### **Soporte Sector HDD: Unidades de asignación 512 bytes vs 4 Kb.**

Este dispositivo solo soporta los discos duros que usan unidades de asignación de 512 bytes. Los discos usando un formato 4 Kb (avanzado) serán el objeto de una demande de formateo antes de cualquier operación. Por consiguiente, se perderán todos los datos. Asegúrese de guardar todos los datos antes de usar un disco duro usando unidades de asignación de 4 Kb con este dispositivo.

#### **ACTIVIDAD LED:**

- **•** Este dispositivo dispone de 4 LED.
- x Tabla de actividad LED: describe la actividad LED bajo varias condiciones**. R**: Lectura
	- **W**: Escritura
	- **S3**: Ordenador en modo de espera
	- **S4**: Ordenador en modo de espera prolongada

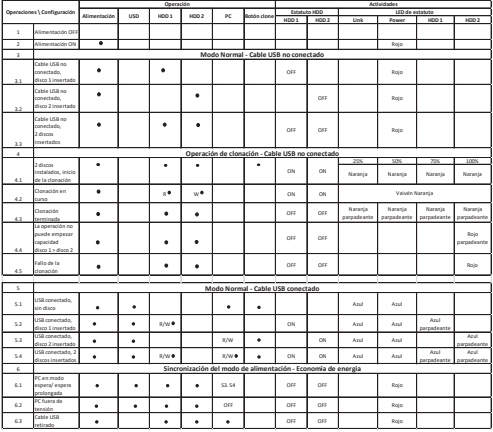

# **Tabla de actividad LED – Modo Normal y Clonación**

**Tabla de actividad LED – Modo Borrado**

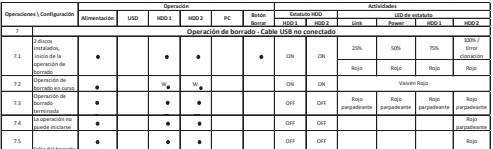

En caso de que un problema persista, puede contactarse con el soporte técnico INOVU:

support@inov-u.com

 $\overline{\phantom{a}}$ 

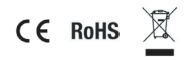